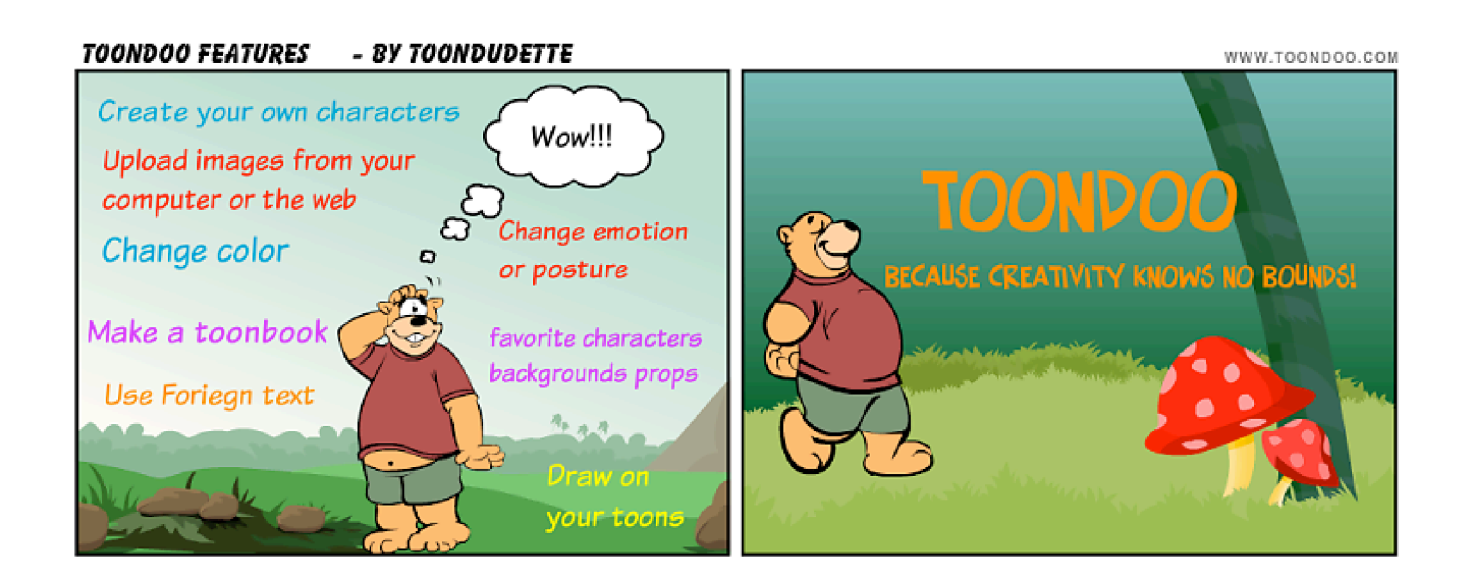

# **1. What are the prominent features of ToonDoo**

Some unique features of ToonDoo:

-Easy to use – just a few clicks and drag 'n drops

-Create 1, 2 or 3-panel comic strips (and edit!)

-Choose from a vast variety of characters, props and backgrounds categorized into specific galleries -Create your own characters by using the TraitR

-Upload images from your own computer or from anywhere else on the web by using the ImagineR tool

-Can be used with multiple languages

-Add finishing touches to your toons by using the DoodleR tool

-Embed your toons in blogs, websites or forums

-Share, mail, tag, recommend and bookmark your comic strips

-To make a short story long, you can also combine multiple toons into a toonbook

## **2. I like colors. Do I have the option to introduce colorful text?**

Of course! All you have to do is select a speech bubble or text box, and hit the 'Control' button on your keyboard to see your text change color with every click. Stop when you like a color. By the way you can do this with the stick men too!

Or, You can simply select the text when you want to color-change and click on the 'color' button in the creator!

## **3. I love the stickmen but they are all just men in black. Can I change their colors?**

Of course! All you have to do is select a stick man, and hit the 'Control' button on your keyboard to see him change color with every click. Stop when you like a color. By the way you can do this with the text too!

Or, You can simply select the stickman when you want to color-change and click on the 'color' button in the creator!

## 4**. What can I accomplish with ToonDoo?**

You can create your own comic strips, share them with the rest of the world or insert them in your

blogs or websites with just a few clicks and drag-n-drops!

You can use ToonDoo for: -Communicating ideas creatively -Educating or learning about a concept -Talking about a current, social, national or international event and / trend -Just fun!

You can even create a blog that consists entirely of ToonDoos!

## 5**. What social networking features does ToonDoo allow? ToonDoo is a great place for social networking. It offers you** features like:

-Links to Digg and Delicious

-Send your toons to friends

-Embed toons in blogs, websites or forums

-Add them to favorites

-Appreciate a cool toon by cheering it

-If you think that the toon has offensive or inappropriate content, you may flag as inappropriate

-Write your comment on a toon (which will also be featured in the 'Comments gallery' and sent via email to the toondooer)

-Send a private message to a fellow toondooer

-Interact with fellow dooers via the official toondoo forums. This is your space to talk about toons, clarify doubts, request for new features or discuss anything under the sun!

-Take a step further by writing your own blog at ToonDoo! Read more about it here.

-Watch your favorite dooers as and when they publish. Click here to learn more.

-Track fan relationships visually for yourself or for other toondooers with the unqiue socializing feature called Soshiya

## **6. How can I keep track of the comments for my ToonDoo?**

There are two ways to do that! You can keep visiting the ToonDoo to view your comments. Or. you can simply ensure that you do not miss out any comment by choosing to receive alerts:

-Click on Edit Profile link under Etc in the top menu.

-Ensure that the first checkbox is checked ('Alert me by mail when there is new activity in my ToonDoo space')

-Also ensure that your email address mentioned on the Edit Profile page is a valid and updated one

This will ensure that you are sent an alert when there is any activity in your ToonDoo space. Comments on your toons will now be delivered to your inbox!

In case you've received a comment that you find offensive, you can delete it by going to the particular toon and clicking the delete button against that comment.

## **7. What is the safe-search filter?**

The safe search filter hides all ToonDoos that have been flagged as inappropriate.

8. How can I activate the Safe-Search Filter?

You can change the Safe Search setting from the option on the top-right corner.

#### *SAFE SEARCH* - BY TOONDUDETTE

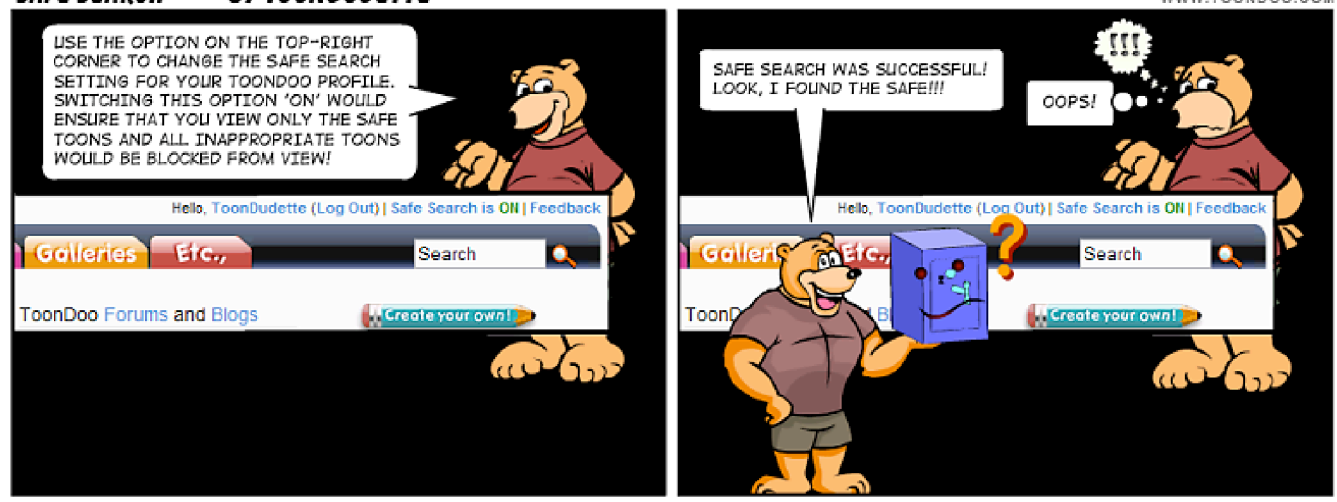

WWW TOONDOO COM

This will ensure that you are not shown any ToonDoos that have been flagged as inappropriate.

#### **9. What is ImagineR?**

This cool feature allows you to upload your own photographs and use it to create your ToonDoo. You can crop, reshape and by using a feature called 'Goofify' change the look of the whole thing!

Not only that, you can also upload images from anywhere on the web!

#### **10. How do I go about uploading my pictures?**

That's easy! Follow these steps below to use the ImagineR feature for uploading pictures:

- -Log in to ToonDoo.com
- -Click on Create your own button.

-Click on the ImagineR button (Hint: It features a camera with pictures.)

-Browse for and select your picture

-You can also upload an image from the web simply by entering its URL

-Once the picture loads on the pop-up, use the "+" and "-" signs to vary the number of drag spots

-Use the drag spots and move the lines around the picture to select the spot that you would like to select / crop from the picture

-Use options like zoom, rotate and flip to suit your preferences

-Click on View to preview your picture

-If you're satisfied, Save

Note that you can also use the 'Add to Gallery' option if you do not wish to crop your picture using the drag spots. Select this option before you hit 'Grab it'

This picture now appears in your gallery. You can use it to create your ToonDoo.

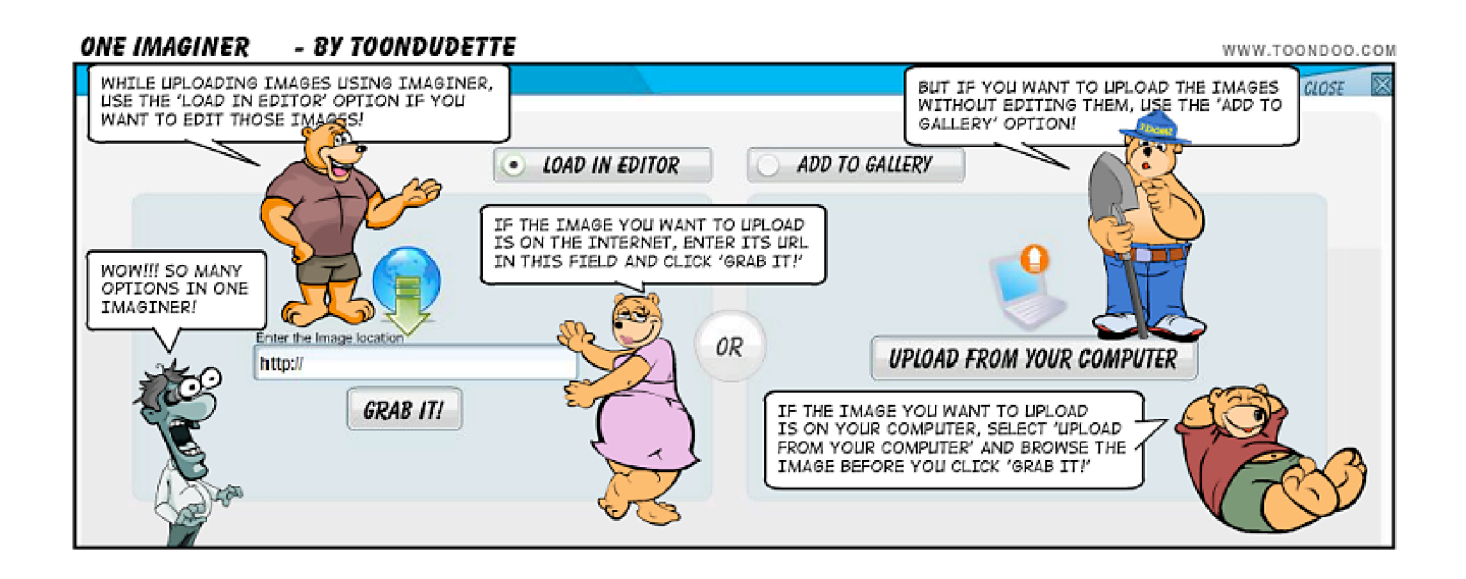

## **11. Is there a size restriction on the ImagineR Feature?**

Well, we haven't really specified it but it would help to keep the file size of the image below 10 MB.

#### **12. Can I create my own characters?**

Yes! We have a cool feature called the TraitR with which you can create your own character! Follow these simple steps:

-Click on 'TraitR' button in the creator

-Choose from among the vast variety of facial features, body parts, clothes and accessories to create your unqiue traitR character

-Save your Traitr character after its done

-All your TraitR characters once created, would be available in your my traitRs gallery

-Just drag and drop to use them in your toons. You can also change their posture and facial expressions by clicking on the posture and emotion buttons in the creator

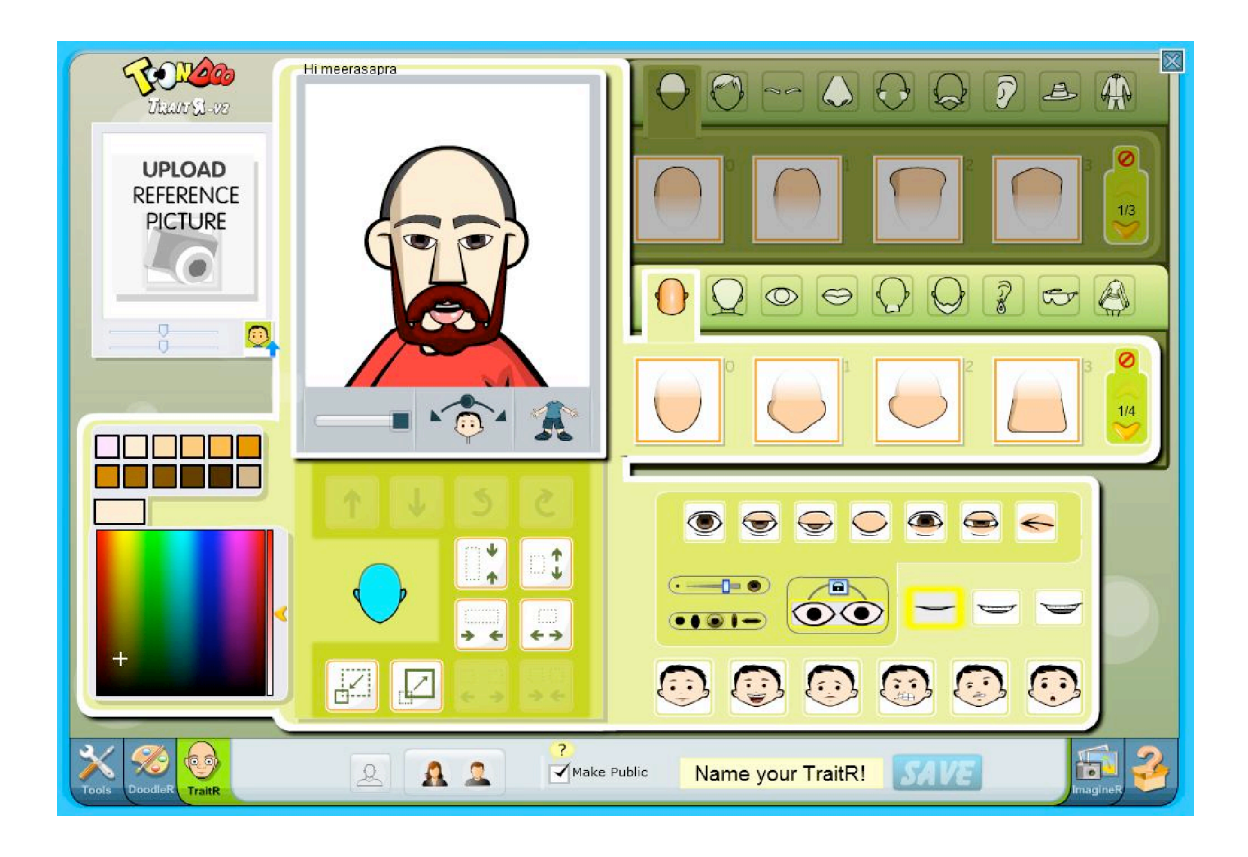

## **13. I'd like to draw something on my toons. Is that possible?**

Yes, it is! Just click on the DoodleR button within the creator to add drawing touches to your toons! You can choose the brush color, adjust the brush size, transparency or smoothness simply by using the options within the doodleR. You can also pick a particular color using the pick tool or draw a straight line using the line tool!

Do remember to save your doodled work after you're done! All your previous doodles will be saved under the 'my doodles' gallery, in case you might need them for future use!

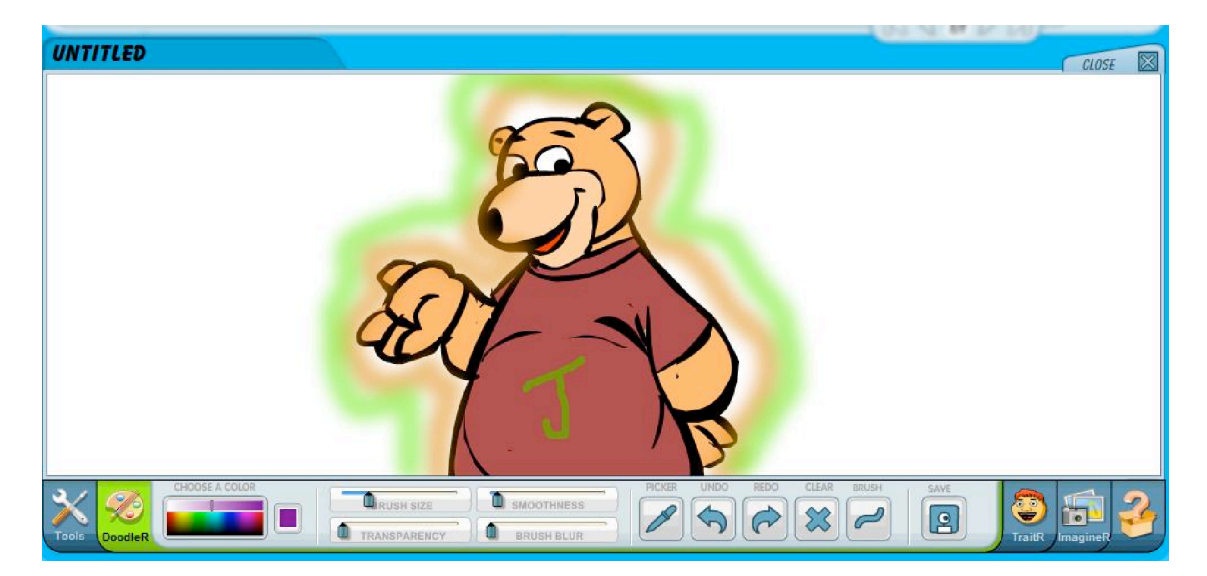

Try out the various features of the DoodleR tool, such as the cool blur effect feature...

#### 1**4. Where do all my created doodles, images and traitRs go?**

All the doodles and traitR's created by you as well as the images uploaded by you would be saved under your 'my galleries'. There are separate galleries for your images, traitRs, doodles and even your favorites!

And yes, you can edit or delete any of these items...

#### **15. How do I create a toonbook?**

Creating a toonbook is really simple. Here's how!

-Go to the Book Maker from the Tools top menu

-Select the toons you want to include and add them into your ToonBook (by dragging and dropping each toon from the widget below)

-After you've added all the toons, go to the next page of the ToonBook maker by clicking the next arrow below

-Enter a title, description (optional) and tags to your ToonBook

-Click on 'Publish' and your book is ready!

#### **16. Can I add new pages to an existing toonbook?**

You can now ADD NEW toons to existing toonbooks too! Here's how:

-Go to your 'My ToonBooks'

-Select 'edit' on the ToonBook you want to add to (or remove from!)

-The ToonBook will reopen for editing in the ToonBook maker

-You can add the new toons by dragging them into the ToonBook from the widget below

-You can remove older toons by clicking the delete page (trash) button below

-Click on 'Publish' at the bottom right after you've made all the changes you wanted

-Your toonbook will now be updated with the new toons!

You can also view this ToonBook on how to create a book!

## **17. Can I insert my toons into a Word, Powerpoint or any other document?**

Yes, you can! Simply save the published toon onto your computer, (just right click on the published toon image and select 'Save as') post which you can insert it into word, powerpoint or any other application. Use the 'Insert picture' option and select the toondoo image on your computer from the saved location into your word / powerpoint / other document.

Please do remember to retain the toondoo logo as well as the toon title and author name whenever you do so.

#### **18. Is it possible to edit the objects available in the ToonDoo creator galleries ?**

All the objects in the ToonDoo galleries can be customized to suit your requirement. Just drag and drop the object you want to customize into the 'Edit' button in the creator. You can then edit them using the cut, crop, rotate and zoom tools.

Once you save your edited objects, they will be stored in your personal imagineR gallery for future use.

#### **19. I am unable to see the toolbar at the bottom of the creator window. What could be the problem?**

This could happen sometimes due to the view setting of your web browser. To fix this, use the F11 key as soon as the creator window opens. Do remember to do this before you click anywhere within the creator area!

#### **20. I am unable to understand the creator tools in the bottom toolbar. Can you help me understand them?**

You can follow the tips given in the toonbook below, to understand the creator tools better:

#### Toolbar demystified by ToonDudette

#### **21. The text bubble tails in my published toons are pointing to the wrong speakers. Is this a bug?**

No, this is not a bug. But, it could happen sometimes (though, very rarely!). To fix this, simply reopen the toon in the creator, (Go to 'My Toondoos', click open on the toon and select 'reopen in creator') then correct th